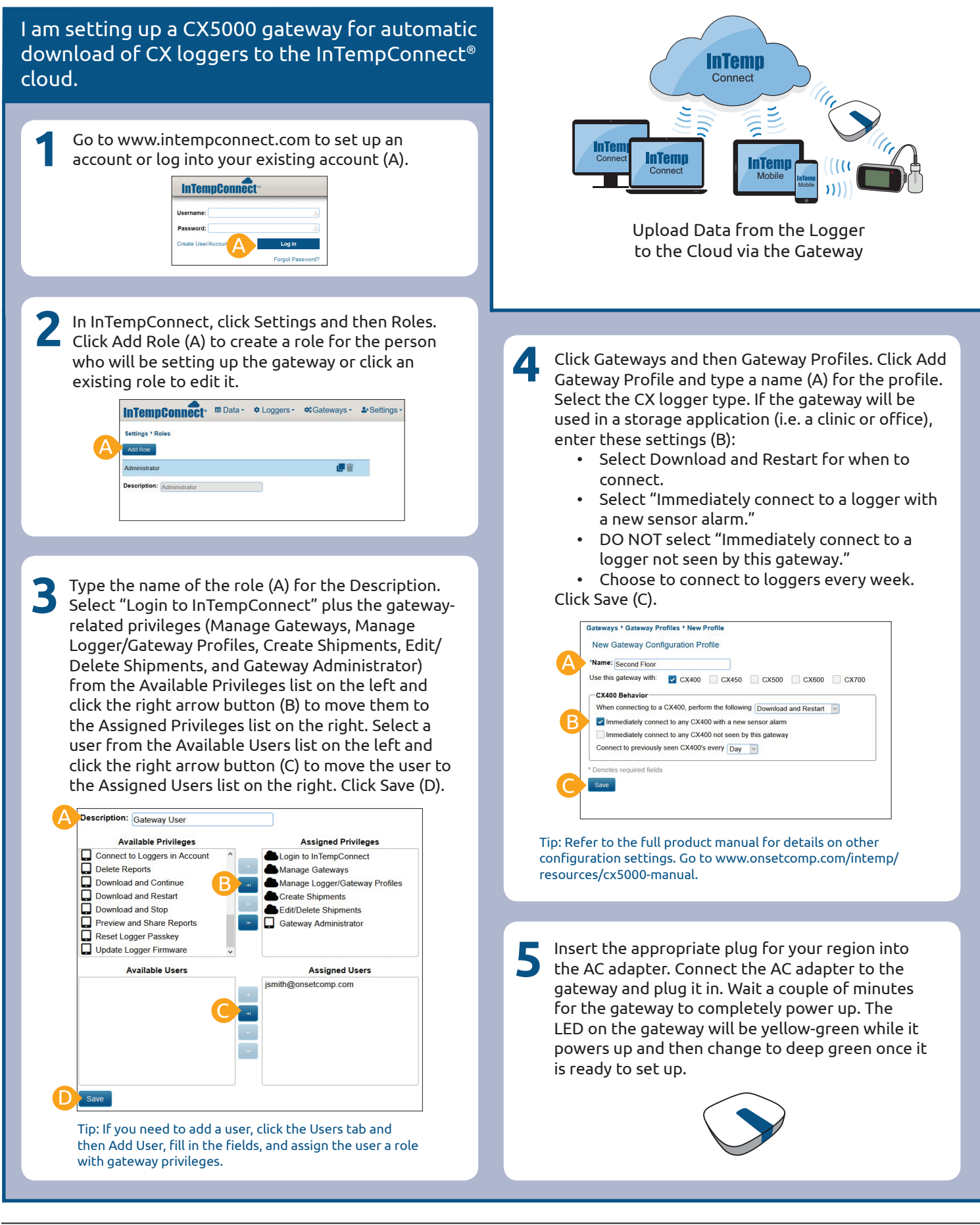

**6** Set up Wi-Fi network<br>settings. Make sure the settings. Make sure the device with the InTemp app can connect to the Wi-Fi network. Open the app and log in as an InTempConnect user (A).

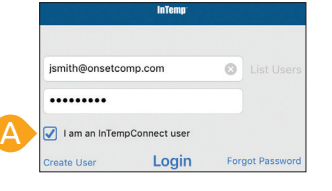

Tip: If the gateway will be using Ethernet with DHCP, plug in the Ethernet cable. Network settings will be configured automatically. To configure network settings for Ethernet with static IP addresses or to set up a gateway for use at another site, refer to the product manual at www.onsetcomp.com/intemp/resources/cx5000-manual.

Tap Devices (B) and tap Gateways (C). The gateway appears in the list. Tap anywhere in the row (D) to connect to the gateway.

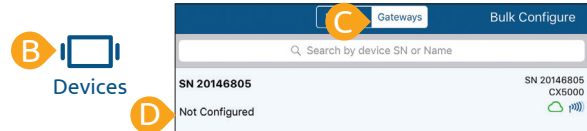

Tap Network Settings (E) and then tap WiFi (F).

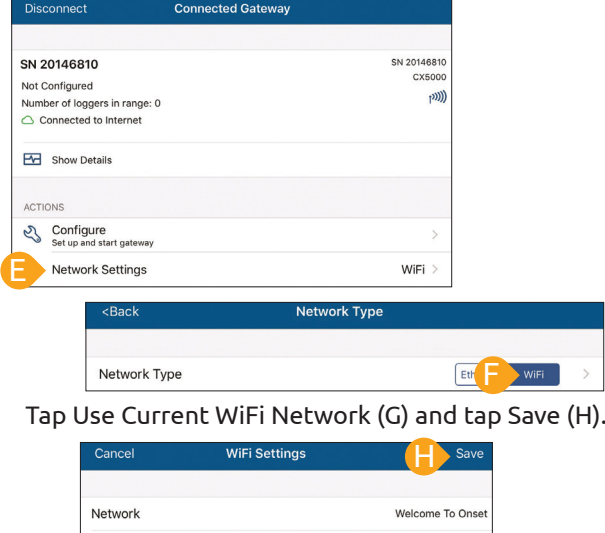

G **Test Connection** 

Use Current WiFi Network

Password

.............

## **7** Connect to the gateway (see step 6) and tap Configure (A).

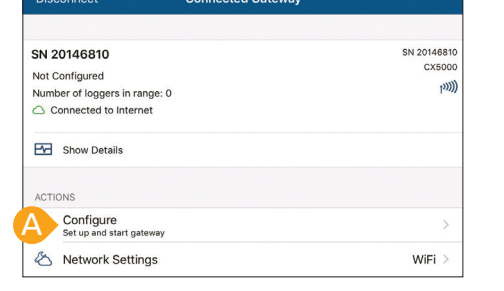

## **7** (continued)

Select the gateway profile (B) you created in InTempconnect in step 4 (swipe left and right if there are multiple profiles). Type a name for the gateway (C) and tap Start (D).

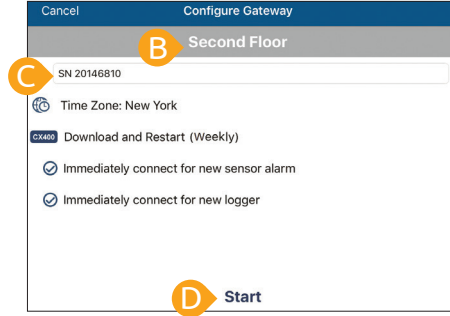

Once a gateway has contacted InTempConnect for the first time, a user is created for the gateway in your account. Click Settings and then the Users tab to see the gateway user name, which is listed as CX5000-<gateway serial number>.

**8**

Deploy the gateway. Some guidelines when selecting a location for the gateway:

- The gateway can support up to 50 loggers within transmission range, which optimally is 30.5 m (100 ft) will full line-of-sight.
- Test the range by positioning your mobile device where you want to deploy the gateway. If the mobile device can connect to the logger with the InTemp app from that location, then the gateway should be able to connect to the logger as well.
- If you plan to use the gateway for loggers in different rooms, be sure to test the connection first.

The gateway is ready for use with loggers. See www.intempconnect.com/help for details on configuring and downloading loggers with the gateway, setting up shipments, and more.

*Refer to the CX5000 Gateway manual for full product details, including specifications and mounting instructions. Scan the code or go to www.onsetcomp. com/intemp/resources/cx5000-manual.*

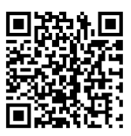

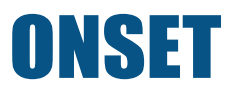

© 2017–2020 Onset Computer Corporation. All rights reserved. Onset, InTemp, and InTempConnect are registered trademarks of Onset Computer Corporation. Bluetooth is a registered trademark of Bluetooth SIG, Inc. All other trademarks are the property of their respective companies.